KA01268D/23/ES/02.18

71411549 2018-08-01

# Manual de instrucciones abreviado Proline 200 **HART**

Transmisor con sensor Coriolis

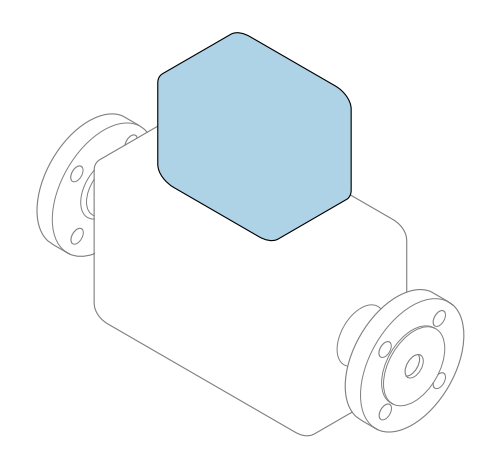

Se trata de un manual de instrucciones abreviado; sus instrucciones no sustituyen al manual de instrucciones del equipo.

Manual de instrucciones abreviado del transmisor Contiene información acerca del transmisor.

Manual de instrucciones abreviado del sensor  $\rightarrow \Box$  3

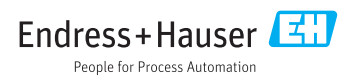

<span id="page-1-0"></span>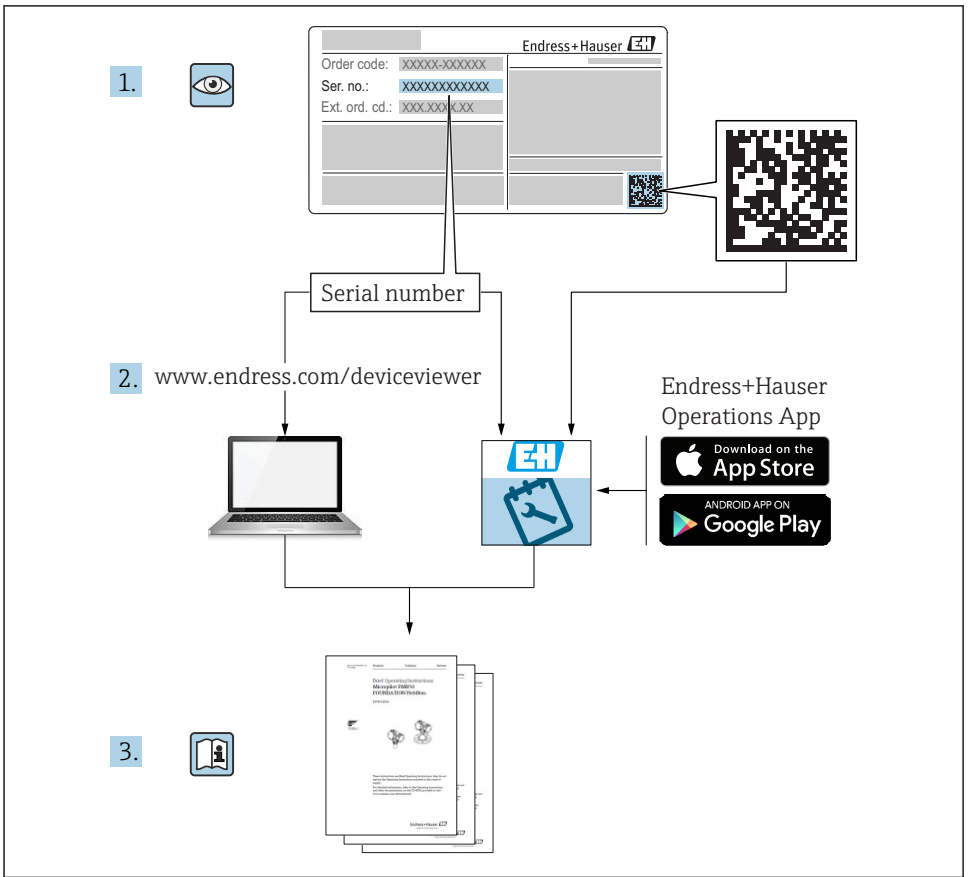

A0023555

## <span id="page-2-0"></span>Manual de instrucciones abreviado del equipo

El equipo comprende un transmisor y un sensor.

El proceso de puesta en marcha de estos dos componentes se describe en dos manuales diferentes:

- Manual de instrucciones abreviado del sensor
- Manual de instrucciones abreviado del transmisor

Consulte ambos manuales de instrucciones abreviados durante la puesta en marcha del equipo, puesto que los contenidos de los manuales son complementarios:

#### Manual de instrucciones abreviado del sensor

El Manual de instrucciones abreviado del sensor está destinado a los especialistas responsables de la instalación del equipo de medición.

- Recepción de material e identificación del producto
- Almacenamiento y transporte
- Instalación

#### Manual de instrucciones abreviado del transmisor

El Manual de instrucciones abreviado del transmisor está destinado a los especialistas responsables de la puesta en marcha, configuración y parametrización del equipo de medición (hasta el primer valor medido).

- Descripción del producto
- Instalación
- Conexión eléctrica
- Posibilidades de configuración
- Integración en el sistema
- Puesta en marcha
- Información de diagnóstico

## Documentación adicional sobre el equipo

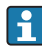

Este Manual de instrucciones abreviado es el Manual de instrucciones abreviado del transmisor.

El "Manual de instrucciones abreviado del sensor" está disponible en:

- Internet: [www.endress.com/deviceviewer](http://www.endress.com/deviceviewer)
- Teléfono móvil inteligente/tableta: *Endress+Hauser Operations App*

Puede encontrar información detallada sobre el equipo en el manual de instrucciones y en la documentación adicional:

- Internet: [www.endress.com/deviceviewer](http://www.endress.com/deviceviewer)
- Teléfono móvil inteligente/tableta: *Endress+Hauser Operations App*

# Índice de contenidos

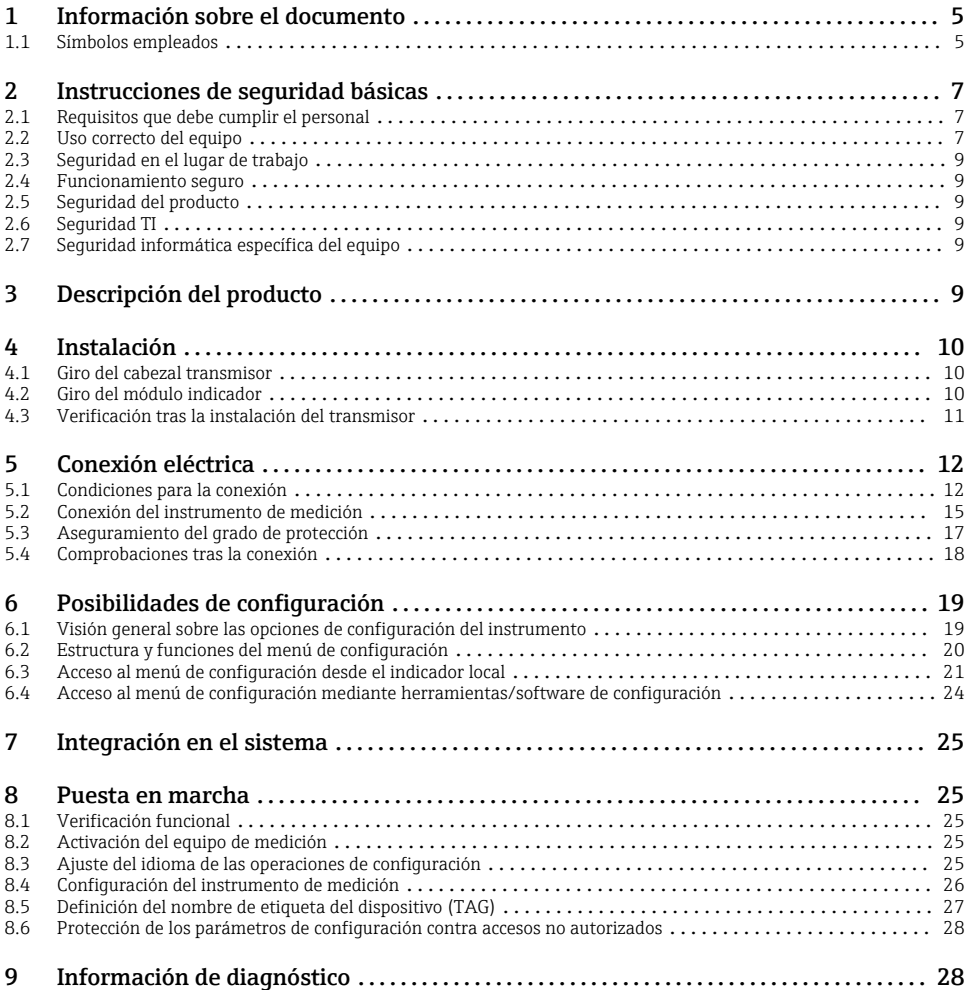

# <span id="page-4-0"></span>1 Información sobre el documento

## 1.1 Símbolos empleados

## 1.1.1 Símbolos de seguridad

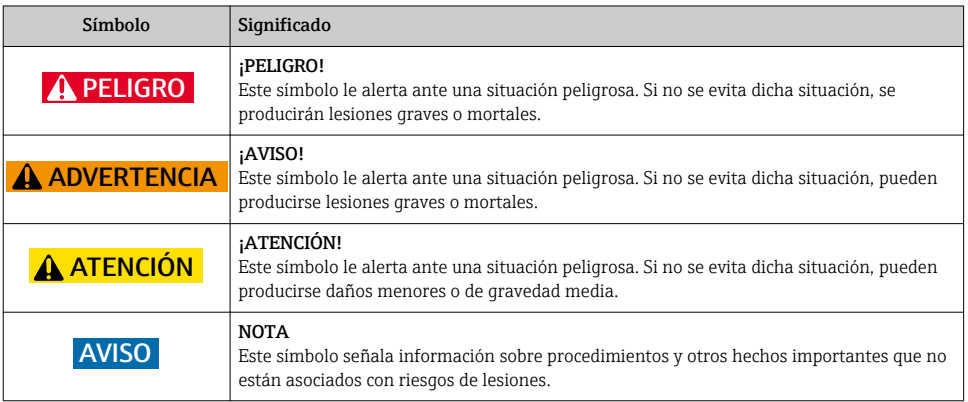

### 1.1.2 Símbolos para determinados tipos de información

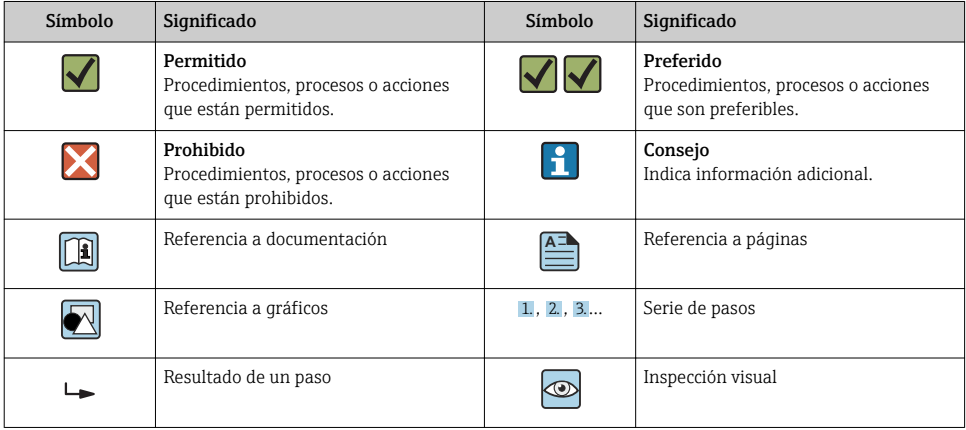

## 1.1.3 Símbolos eléctricos

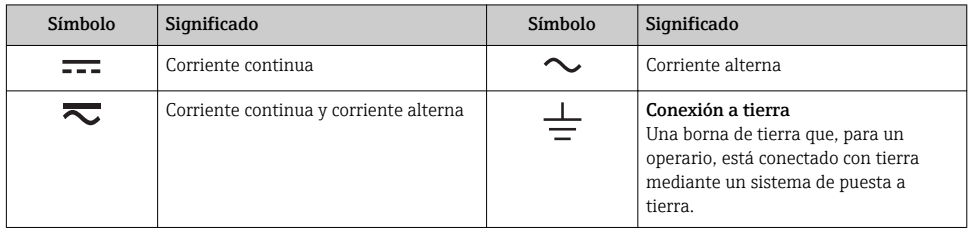

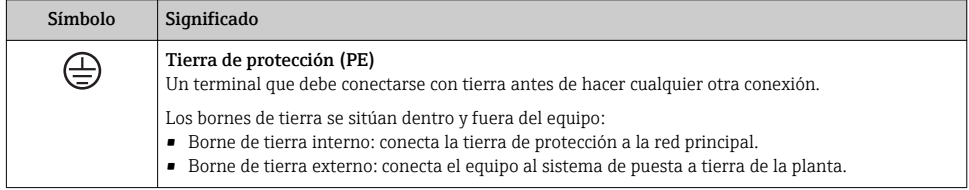

## 1.1.4 Símbolo de comunicaciones

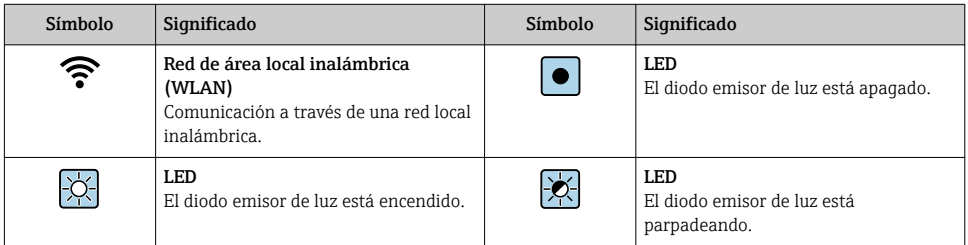

## 1.1.5 Símbolos de herramientas

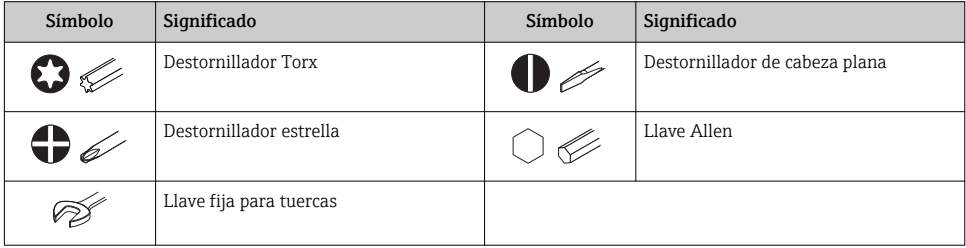

## 1.1.6 Símbolos en gráficos

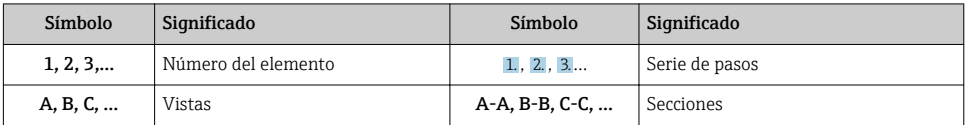

<span id="page-6-0"></span>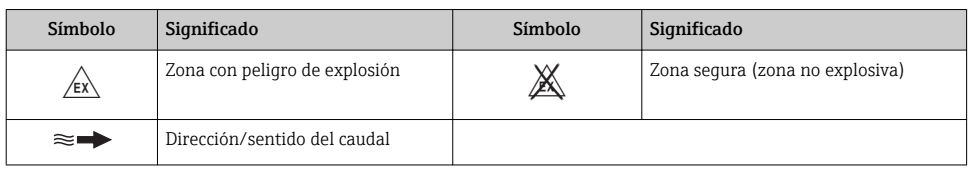

# 2 Instrucciones de seguridad básicas

## 2.1 Requisitos que debe cumplir el personal

El personal debe cumplir los siguientes requisitos para el desempeño de sus tareas:

- $\blacktriangleright$  El personal especializado cualificado y formado debe disponer de la cualificación correspondiente para esta función y tarea específicas.
- ‣ Deben tener la autorización del jefe/dueño de la planta.
- ‣ Deben estar familiarizados con las normas y reglamentos nacionales.
- ‣ Antes de comenzar con el trabajo, se debe leer y entender las instrucciones contenidas en el manual y la documentación complementaria, así como en los certificados (según cada aplicación).
- ‣ Debe seguir las instrucciones y satisfacer las condiciones básicas.

## 2.2 Uso correcto del equipo

## Aplicaciones y productos

El instrumento de medición descrito en el presente Manual de instrucciones abreviado ha sido concebido solo para la medición del caudal de líquidos y gases.

Según la versión pedida, el instrumento puede medir también fluidos potencialmente explosivos, inflamables, venenosos u oxidantes.

Los equipos de medida aptos para el uso en zonas con peligro de explosión, en aplicaciones sanitarias o donde existan mayores peligros por la presión del proceso, presentan la indicación correspondiente en su placa de identificación.

Para asegurar que el instrumento de medición se mantenga en las condiciones apropiadas durante el tiempo útil:

- ‣ Manténgase en los rangos de presión y temperatura especificados.
- ‣ Únicamente utilice el dispositivo de medición conforme a la información de la placa de identificación y las condiciones generales que figuran en el manual de instrucciones y la documentación complementaria.
- ‣ Verifique, mirando la placa de identificación, si el instrumento pedido es apto para el uso en la zona peligrosa en cuestión (p. ej., protección contra explosión, seguridad del depósito de presión).
- ‣ Utilice el instrumento de medición únicamente con productos cuando los materiales de las partes del instrumento que entran en contacto con el producto sean suficientemente resistentes.
- ‣ Si la temperatura ambiente del equipo de medición es distinta a la temperatura atmosférica, es esencial que se cumplan las condiciones básicas especificadas en la documentación del equipo.
- ‣ Mantenga protegido su equipo de medición contra la corrosión debida a influencias medioambientales.

#### Uso incorrecto

Utilizar indebidamente el equipo puede comprometer la seguridad. El fabricante no asume ninguna responsabilidad por daños debidos a un uso indebido del equipo.

## **A** ADVERTENCIA

#### Peligro de rotura debido a fluidos corrosivos o abrasivos y condiciones ambientales.

- ‣ Verifique la compatibilidad del fluido del proceso con el material del sensor.
- ‣ Asegúrese de la resistencia de todos los materiales de las partes en contacto con el producto del proceso.
- ‣ Manténgase en los rangos de presión y temperatura especificados.

## AVISO

#### Verificación en casos límite:

‣ En los casos de que el fluido sea especial o un producto de limpieza, Endress+Hauser proporcionará gustosamente asistencia en la verificación de la resistencia a la corrosión de los materiales en contacto con el fluido, pero no proporcionará ninguna garantía ni asumirá ninguna responsabilidad al respecto debido a que pequeñas variaciones en la temperatura, concentración o nivel de contaminación en el proceso pueden alterar las propiedades de resistencia a la corrosión.

#### Riesgos residuales

### **A** ADVERTENCIA

### La electrónica y el producto pueden ocasionar el calentamiento de las superficies. Esto implica un riesgo de quemaduras.

‣ En el caso de fluidos de proceso con temperaturas elevadas, tome las medidas de protección necesarias para evitar quemaduras por contacto.

*Solo es válido para Proline Promass A, E, F, O, X y Cubemass C*

### **A** ADVERTENCIA

#### ¡Riesgo de rotura de la carcasa por rotura del tubo de medición!

Si se rompe una tubería de medición, la presión de dentro de la caja del sensor aumentará conforme a la presión del proceso operativo.

‣ Utilice un disco de ruptura.

## **A** ADVERTENCIA

## Peligro de fuga de productos.

Para las versiones del equipo con un disco de ruptura: la fuga de productos bajo presión puede provocar daños o desperfectos materiales.

‣ Tome las medidas preventivas necesarias para evitar lesiones y daños materiales si el disco de ruptura está accionado.

## <span id="page-8-0"></span>2.3 Seguridad en el lugar de trabajo

Para trabajar con el instrumento:

‣ Lleve el equipo de protección personal conforme a las normas nacionales.

Para trabajos de soldadura con las tuberías:

‣ No conecte el soldador a tierra a través del instrumento de medida.

En el caso de trabajar en o con el dispositivo con las manos mojadas:

‣ Es necesario utilizar guantes debido al riesgo de descargas eléctricas.

## 2.4 Funcionamiento seguro

Riesgo de lesiones.

- ‣ Opere únicamente con el instrumento si éste está en buenas condiciones técnicas y funciona de forma segura.
- ‣ El operario es responsable del funcionamiento libre de interferencias del instrumento.

## 2.5 Seguridad del producto

Este instrumento de medición ha sido diseñado de acuerdo a las buenas prácticas de ingeniería y cumple los requisitos de seguridad actuales, ha sido sometido a pruebas de funcionamiento y ha salido de fábrica en condiciones óptimas para funcionar de forma segura.

Cumple las normas de seguridad y los requisitos legales pertinentes. Cumple también con las directivas de la EU enumeradas en la Declaración de conformidad EU específica del instrumento. Endress+Hauser lo confirma dotando al instrumento con la marca CE.

## 2.6 Seguridad TI

Nuestra garantía es válida solo si el equipo está instalado y se utiliza tal como se describe en el Manual de instrucciones. El equipo está dotado de mecanismos de seguridad que lo protegen contra modificaciones involuntarias en los parámetros de configuración.

Las medidas de seguridad informática, que proporcionan protección adicional para el equipo y transmisión de datos relacionados, deben implementarlas los operados mismos conforme a sus estándares de seguridad.

## 2.7 Seguridad informática específica del equipo

El equipo ofrece un rango de funciones específico para ser compatible con medidas de protección por parte del operador. Estas funciones pueden ser configuradas por el usuario y garantizan una seguridad en operación mayor si se utilizan correctamente.

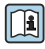

Para más información sobre seguridad informática específica del equipo, véase el manual de instrucciones del equipo.

# 3 Descripción del producto

El equipo comprende un transmisor y un sensor.

<span id="page-9-0"></span>El equipo está disponible en una versión compacta: El transmisor y el sensor forman una sola unidad mecánica.

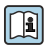

Para información detallada sobre la descripción del producto, véase el Manual de instrucciones del equipo

## 4 Instalación

Para información detallada acerca del montaje del sensor, véase el Manual de m instrucciones abreviado del sensor  $\rightarrow$  **■** 3

## 4.1 Giro del cabezal transmisor

Para facilitar el acceso al compartimento de conexiones o módulo indicador, se puede girar el cabezal del transmisor.

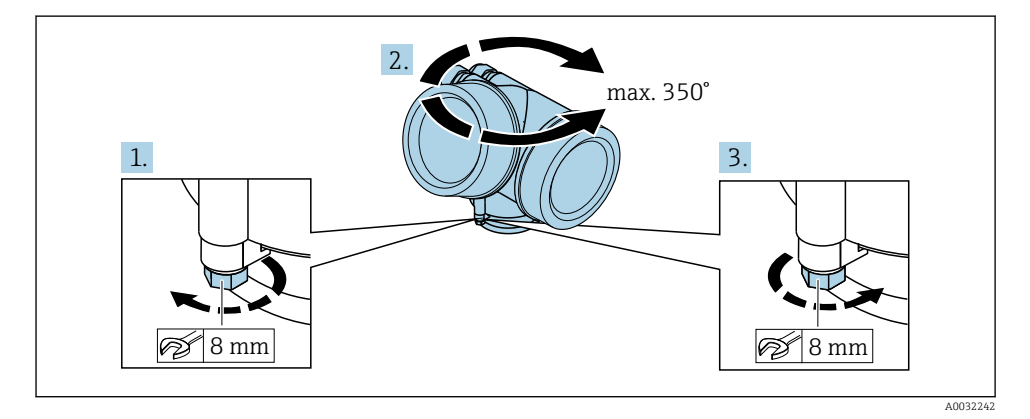

- 1. Afloje el tornillo de fijación.
- 2. Gire el cabezal hasta la posición deseada.
- 3. Apriete firmemente el tornillo de fijación.

## 4.2 Giro del módulo indicador

El indicador se puede girar a fin de optimizar su legibilidad y manejo.

<span id="page-10-0"></span>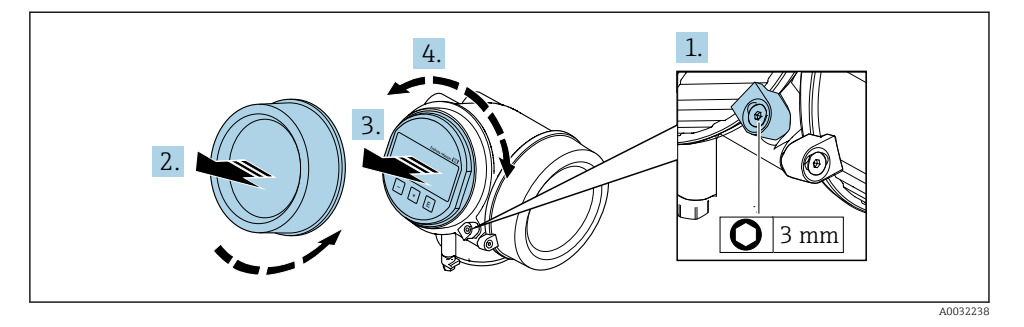

- 1. Afloje con una llave Allen el tornillo de bloqueo del compartimento de la electrónica.
- 2. Desatornille la cubierta del compartimiento de la electrónica del cabezal transmisor.
- 3. Opcional: extraiga el módulo indicador tirando suavemente con un movimiento de rotación.
- 4. Gire el módulo indicador hasta la posición deseada: máx. 8 × 45° en cada dirección.
- 5. Sin extraer el módulo de visualización: encaje el módulo en la posición deseada.
- 6. Habiendo extraído el módulo de visualización: Pase el cable por la abertura entre la caja y el módulo de la electrónica e inserte el módulo indicador en el compartimento de la electrónica hasta encajarlo bien.
- 7. Para volver a montar el transmisor, invierta los pasos del desmontaje.

## 4.3 Verificación tras la instalación del transmisor

La verificación tras la instalación debe realizarse siempre después de las tareas siguientes:

- Giro del cabezal transmisor
- Giro del módulo indicador

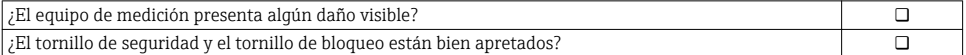

# <span id="page-11-0"></span>5 Conexión eléctrica

## 5.1 Condiciones para la conexión

### 5.1.1 Herramientas requeridas

- Para entradas de cable: utilice las herramientas correspondientes
- Para tornillo de bloqueo: llave Allen3 mm
- Pelacables
- Si utiliza cables trenzados: alicates para el terminal de empalme
- Para extraer cables de terminales: destornillador de hoja plana ≤ 3 mm (0,12 in)

### 5.1.2 Requisitos referentes al cable de conexión

Los cables de conexión escogidos por el usuario deben cumplir los siguientes requisitos.

### Seguridad eléctrica

Conforme a las normas nacionales pertinentes.

#### Rango de temperaturas admisibles

- Se debe respetar las normativas de instalación vigentes en el país de instalación.
- Los cables deben ser aptos para las temperaturas mínimas y máximas previstas.

### Cable de señal

*Salida de corriente de 4 a 20 mA HART*

Se recomienda el uso de cable blindado. Tenga en cuenta el esquema de puesta a tierra de la planta.

*Salida de corriente 4 a 20 mA* Un cable de instalación estándar es suficiente.

*Salida de impulsos / frecuencia / conmutación* Un cable de instalación estándar es suficiente.

### Diámetro del cable

- Prensaestopas suministrados:  $M20 \times 1,5$  con cable  $\phi$  6 ... 12 mm (0,24 ... 0,47 in)
- Terminales de clavija para versiones de equipo que no comprenden protección contra sobretensiones: secciones transversales de cable de  $0.5$  ...  $2.5$  mm<sup>2</sup> ( $20$  ...  $14$  AWG)
- Terminales de tornillo para versiones de equipo que incluyen protección contra sobretensiones: secciones transversales de cable de 0,2 … 2,5 mm2 (24 … 14 AWG)

## <span id="page-12-0"></span>5.1.3 Asignación de terminales

#### Transmisor

*Versión de conexión 4-20 mA HART con salidas adicionales*

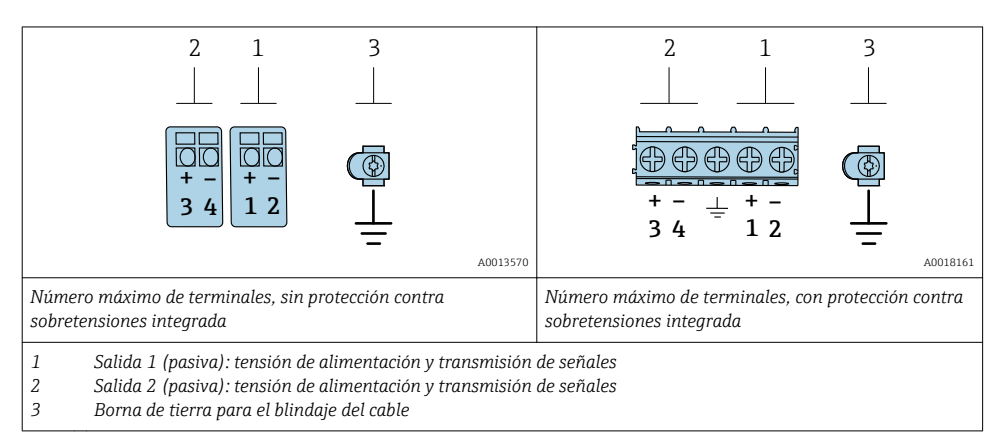

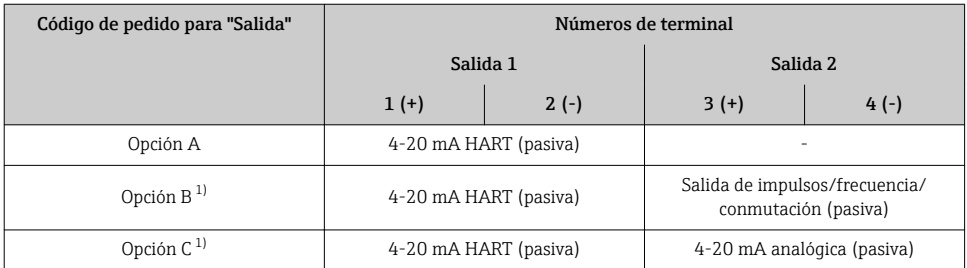

1) La salida 1 ha de utilizarse siempre; la salida 2 es opcional.

## 5.1.4 Requisitos que debe cumplir la unidad de alimentación

#### Tensión de alimentación

*Transmisor*

Todas las salidas requieren una fuente de alimentación externa.

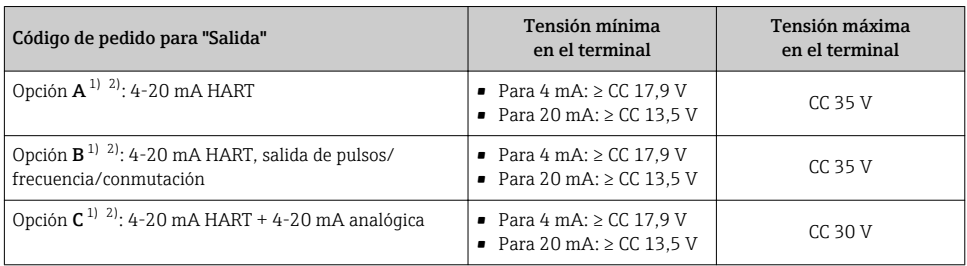

1) Tensión de alimentación externa de la fuente de alimentación con carga.

2) Para versiones del equipo con visualizador local SD03: la tensión de los terminales debe incrementarse en 2 Vcc si se utiliza retroiluminación.

#### Carga

Carga para la salida de corriente: 0 … 500 Ω, según la tensión de alimentación externa de la unidad de la fuente de alimentación

#### *Determinación de la carga máxima*

En función de la tensión de alimentación de la fuente de alimentación (U<sub>S</sub>), es preciso considerar la carga máxima  $(R_B)$  incluvéndose la carga de línea para asegurar la tensión correcta del terminal en el dispositivo. Al proceder de este modo, tenga en cuenta la tensión mínima del terminal

- Para  $U_S = 17.9$  ... 18,9 V:  $R_B \leq (U_S 17.9 \text{ V})$ : 0,0036 A
- Para  $U_S = 18, 9 ... 24 V: R_B \leq (U_S 13 V): 0,022 A$
- Para U<sub>S</sub> =  $\geq$  24 V: R<sub>B</sub>  $\leq$  500 Ω

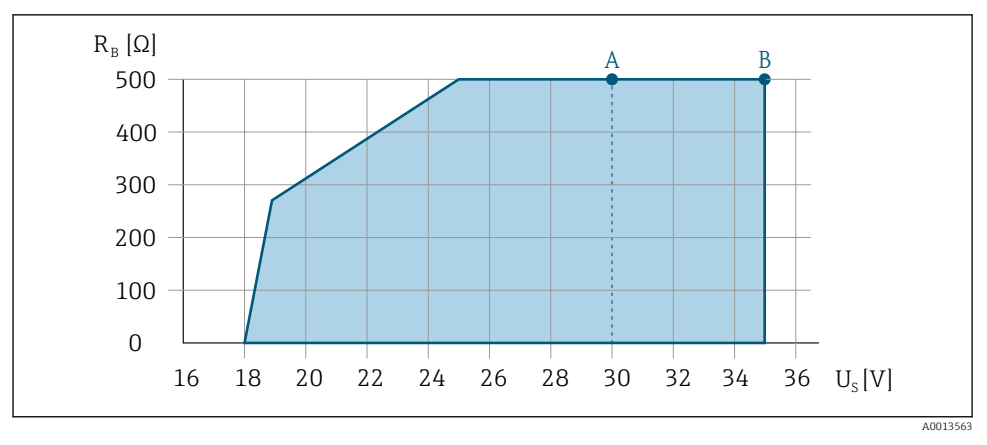

*A Rango operativo para código de producto para "Salida", opción A "4-20 mA HART"/opción B "4-20 mA HART, pulsos/frecuencia/salida de conmutación" con Ex i y opción C "4-20 mA HART + 4-20 mA analógico"*

*B Rango operativo para códigos de producto para "Salida", opción A "4-20 mA HART"/opción B "4-20 mA HART, pulsos/frecuencia/salida de conmutación" con no Ex y Ex d*

#### <span id="page-14-0"></span>Cálculo de ejemplo

Tensión de alimentación de la fuente de alimentación:  $\mathrm{U}_\mathrm{S}\!=\!19\ \mathrm{V}$ Carga máxima:  $R_B \le (19 V - 13 V)$ : 0,022 A = 273 Ω

#### 5.1.5 Preparación del instrumento de medición

### AVISO

### ¡Estanqueidad insuficiente del cabezal!

Se puede comprometer la seguridad en el funcionamiento del equipo de medición.

- ‣ Utilice prensaestopas apropiados que correspondan al grado de protección.
- 1. Extraiga el conector provisional, si existe.
- 2. Si el equipo de medición se suministra sin prensaestopas: Provea por favor prensaestopas apropiados para los cables de conexión .

3. Si el equipo de medición se suministra con prensaestopas: Respete las exigencias para cables de conexión  $\rightarrow \Box$  12.

## 5.2 Conexión del instrumento de medición

## **AVISO**

### Seguridad eléctrica limitada por conexión incorrecta.

- ‣ Las tareas de conexionado deben ser realizadas únicamente por personal cualificado preparado para ello.
- ‣ Observe las normas de instalación nacionales pertinentes.
- ‣ Cumpla con las normas de seguridad del lugar de trabajo.
- $\triangleright$  Conecte siempre el cable a tierra de protección  $\oplus$  antes de conectar los cables adicionales.
- ‣ Si se va a utilizar el equipo en una zona con atmósferas explosivas, observe la información incluida en la documentación Ex del equipo de medición.

### 5.2.1 Conexión del transmisor

### Conexión mediante terminales

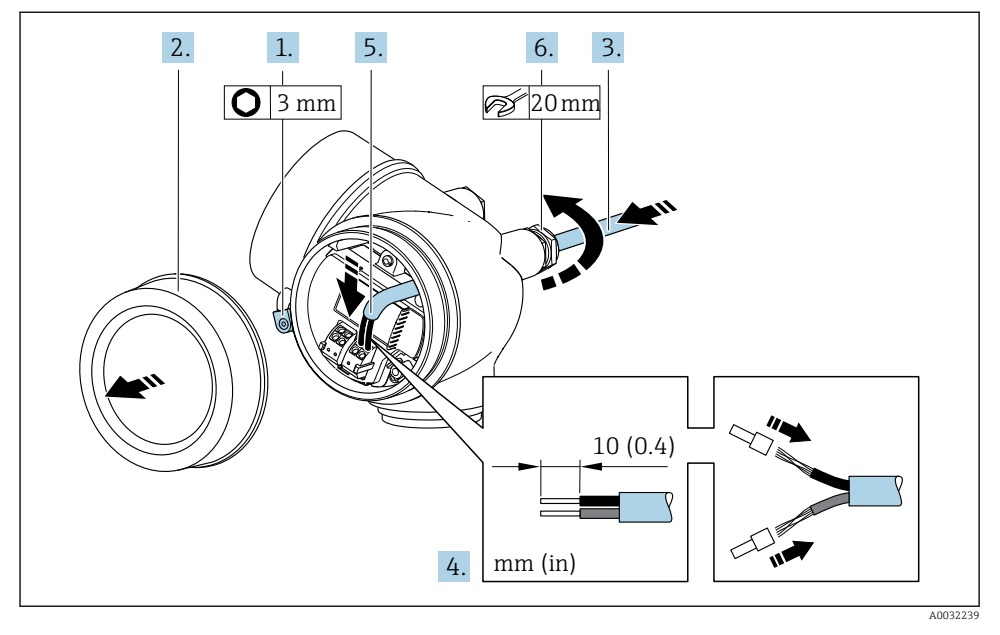

- 1. Afloje el tornillo de bloqueo de la tapa del compartimento de conexiones.
- 2. Desenrosque la tapa frontal del compartimento de conexiones.
- 3. Pase el cable por la entrada de cables. Para asegurar la estanqueidad, no extraiga el anillo obturador de la entrada de cables.
- 4. Pele los extremos del cable. Si es un cable trenzado, dótelo también de terminales de empalme.
- 5. Conecte el cable según la asignación de terminales : Para comunicaciones HART: cuando conecte el blindaje del cable con la abrazadera de tierra, tenga en cuenta el esquema de puesta a tierra de la planta.

### 6. **A ADVERTENCIA**

#### Incumplimiento del grado de protección de la caja debido a su sellado insuficiente

‣ No utilice ningún lubricante para enroscar el tornillo. Las roscas de la tapa ya están recubiertas de un lubricante seco.

Apriete firmemente los prensaestopas.

7. Para volver a montar el transmisor, invierta los pasos del desmontaje.

### <span id="page-16-0"></span>Extracción de un cable

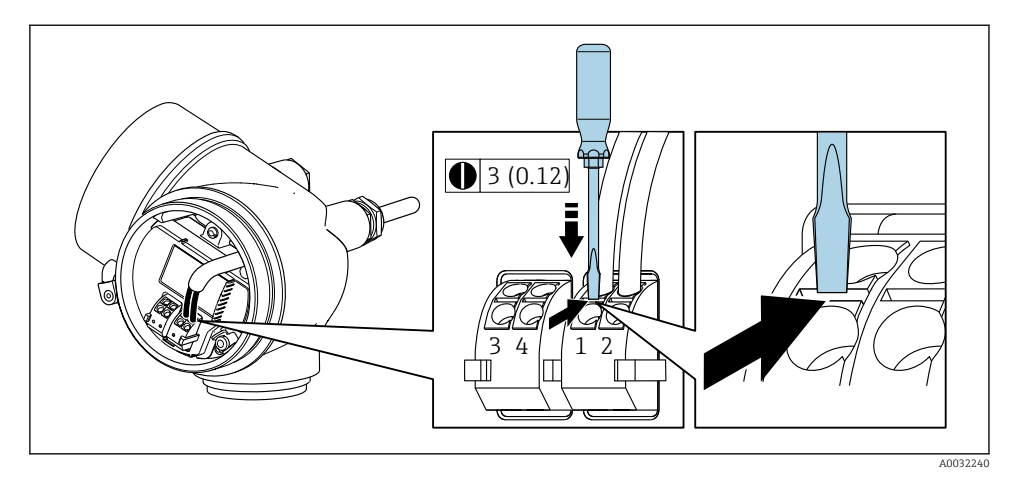

‣ Para extraer un cable del terminal, utilice un destornillador de cabeza plana para empujar en la ranura entre dos orificios de terminal mientras tire del extremo del cable para extraerlo del terminal.

### 5.2.2 Asegurar la igualación de potencial

#### Requisitos

No es preciso tomar medidas especiales de igualación de potencial.

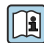

Si el equipo ha de montarse en una zona con peligro de explosión, tenga por favor en Cuenta las directrices indicadas en la documentación Ex (XA).

## 5.3 Aseguramiento del grado de protección

El equipo de medición satisface todos los requisitos correspondientes al grado de protección IP66/67, cubierta tipo 4X.

Para garantizar el grado de protección IP66/67, cubierta tipo 4X, efectúe los siguientes pasos una vez haya realizado el conexionado eléctrico:

- 1. Revise las juntas de la caja para ver si están limpias y bien colocadas.
- 2. Seque, limpie o sustituya las juntas en caso necesario.
- 3. Apriete todos los tornillos de la caja y las tapas.
- 4. Apriete firmemente los prensaestopas.

<span id="page-17-0"></span>5. Para asegurar que la humedad no penetre en la entrada de cables: Disponga el cable de modo que quede girado hacia abajo ("trampa antiagua").

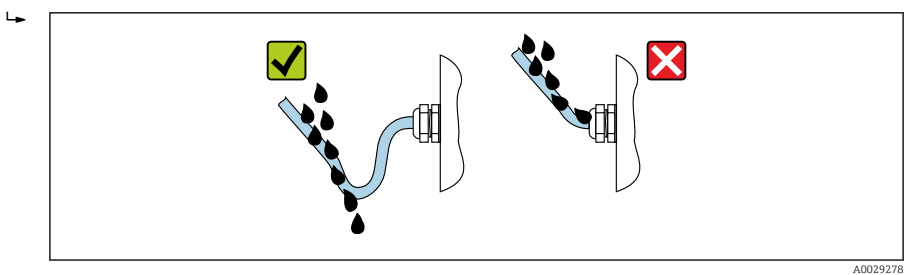

6. Inserte conectores provisionales en las entradas de cable no utilizadas.

## 5.4 Comprobaciones tras la conexión

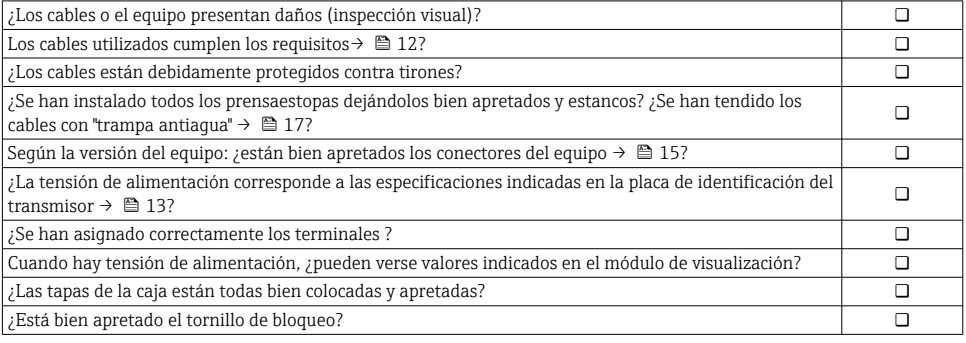

# <span id="page-18-0"></span>6 Posibilidades de configuración

## 6.1 Visión general sobre las opciones de configuración del instrumento

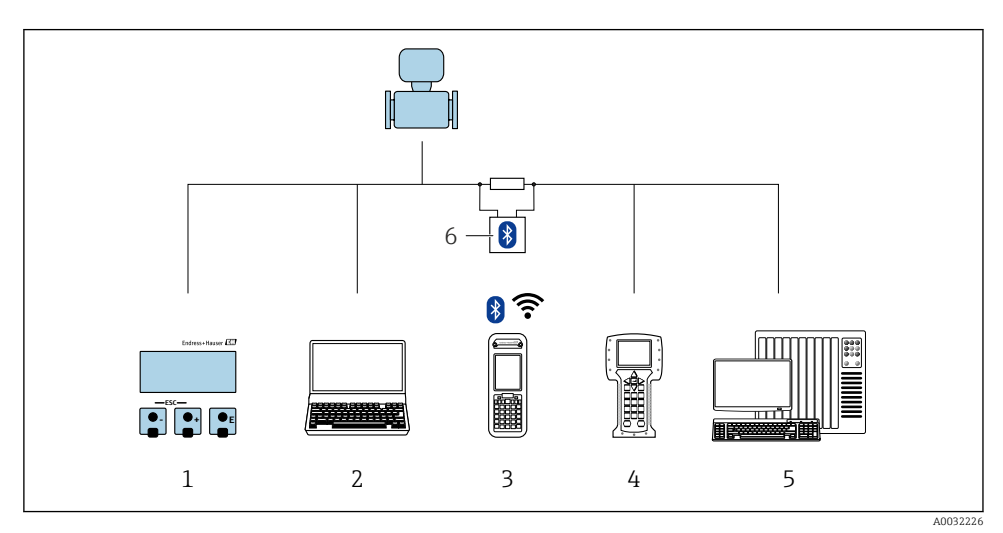

- *1 Configuración local mediante el módulo de visualización*
- *2 Ordenador con software de configuración (p. ej., FieldCare, DeviceCare, AMS Device Manager, SIMATIC PDM)*
- *3 Field Xpert SFX350 o SFX370*
- *4 Field Communicator 475*
- *5 Sistema de control (p. ej. PLC)*
- *6 Módem Bluetooth VIATOR con cable de conexión*

## <span id="page-19-0"></span>6.2 Estructura y funciones del menú de configuración

### 6.2.1 Estructura del menú de configuración

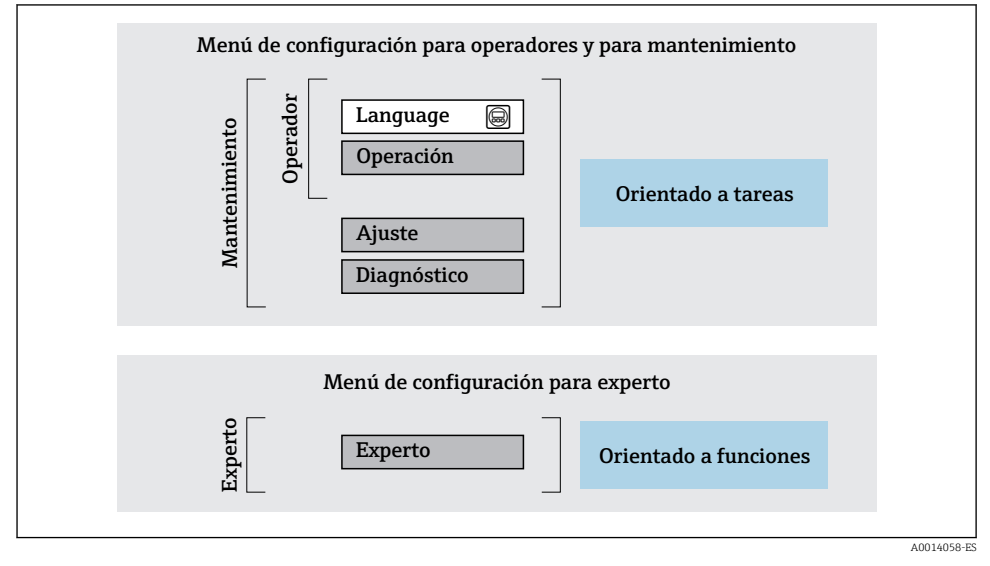

 *1 Estructura esquemática del menú de configuración*

### 6.2.2 Filosofía de funcionamiento

Cada componente del menú de configuración tiene asignados determinados roles de usuario (operador, mantenimiento, etc.) que son con los que se puede acceder a dichos componentes. Cada rol de usuario tiene asignados determinadas tareas típicas durante el ciclo de vida del instrumento.

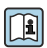

Para información detallada sobre filosofía en la que se basa el funcionamiento del equipo, véase el manual de instrucciones del equipo.

## <span id="page-20-0"></span>6.3 Acceso al menú de configuración desde el indicador local

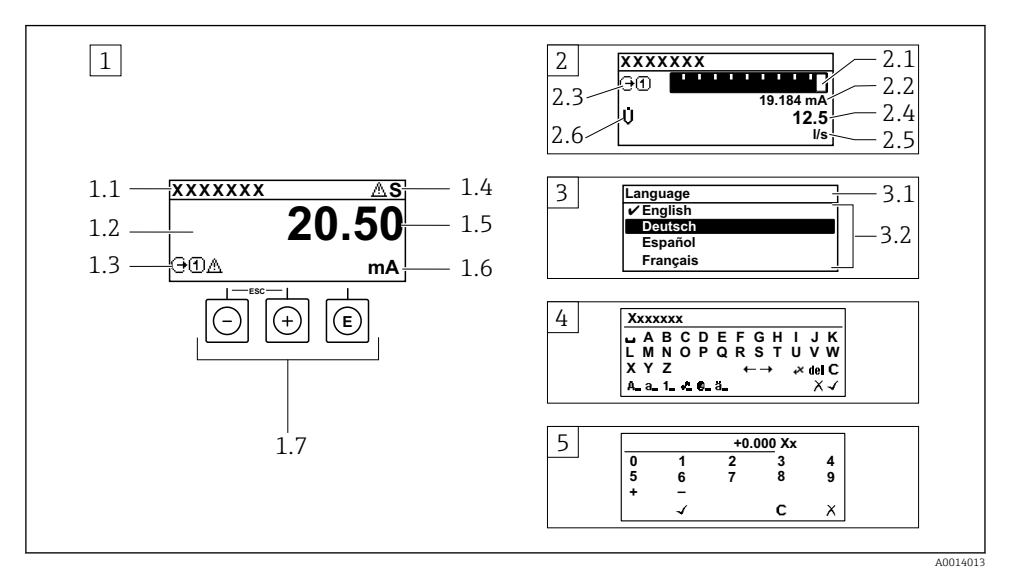

- *1 Indicador operativo con valor medido visualizado como "1 valor, máx." (ejemplo)*
- *1.1 Design. punt med*
- *1.2 Zona de visualización de valores medidos (4 líneas)*
- *1.3 Símbolos explicativos relacionados con el valor medido: tipo de valor medido, número del canal de medición, símbolo de comportamiento diagnosticado*
- *1.4 Zona de visualización del estado*
- *1.5 Valor medido*
- *1.6 Unidades del valor medido*
- *1.7 Elementos de configuración*
- *2 Visualizador operativo con el valor medido visualizado como "1 gráfico de barras + 1 valor" (ejemplo)*
- *2.1 Gráfico de barra para el valor medido 1*
- *2.2 Valor medido 1 con unidades*
- *2.3 Símbolos informativos sobre el valor medido 1: tipo de valor medido, número del canal*
- *2.4 Valor medido 2*
- *2.5 Unidades del valor medido 2*
- *2.6 Símbolos informativos sobre el valor medido 2: tipo de valor medido, número del canal*
- *3 Vista de navegación: lista de seleccionables de un parámetro*
- *3.1 Ruta de navegación y zona visualizadora del estado*
- 3.2 *Zona para navegación: vindica el valor del parámetro al que se ha accedido*
- *4 Vista de edición: editor de texto con máscara de entrada*
- *5 Vista de edición: editor numérico con máscara de entrada*

### 6.3.1 Pantalla para operaciones de configuración

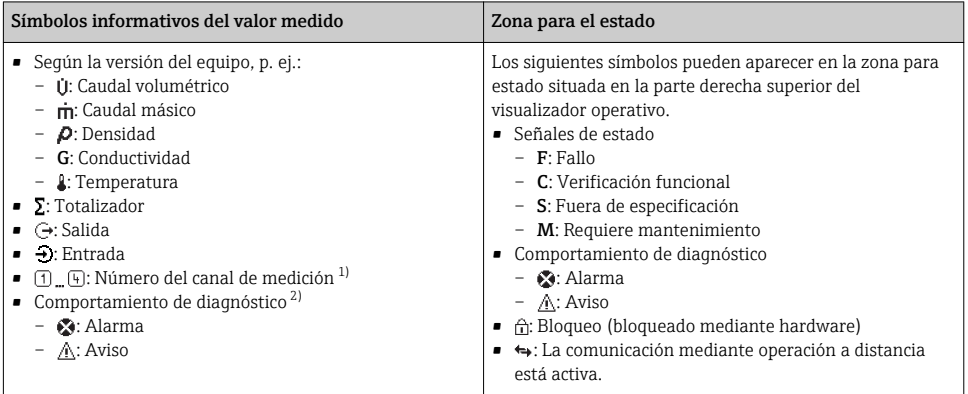

1) Si existe más de un canal para el mismo tipo de variable medida (totalizador, salida, etc.).

2) Para cuando se produce un evento de diagnóstico relacionado con la variable medida que se está visualizando.

## 6.3.2 Vista de navegación

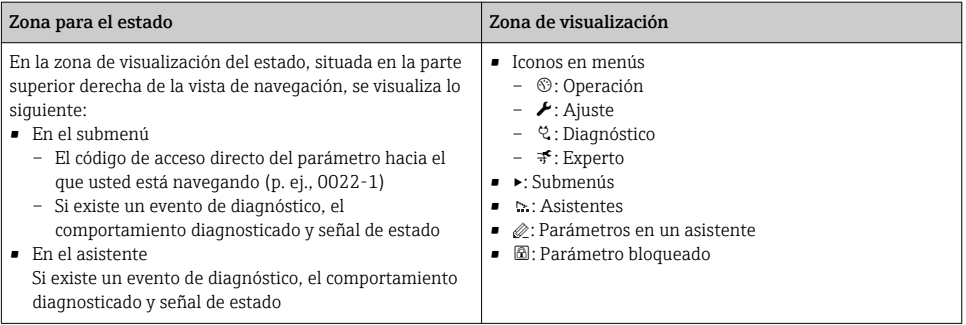

## 6.3.3 Vista de edición

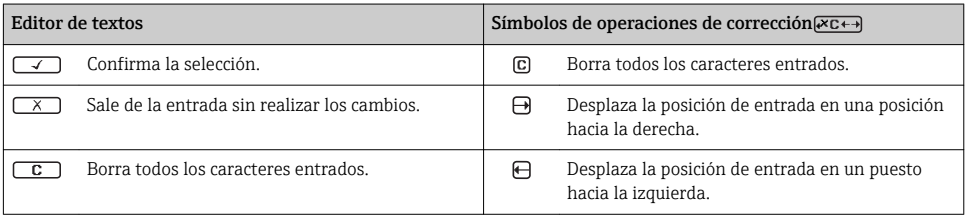

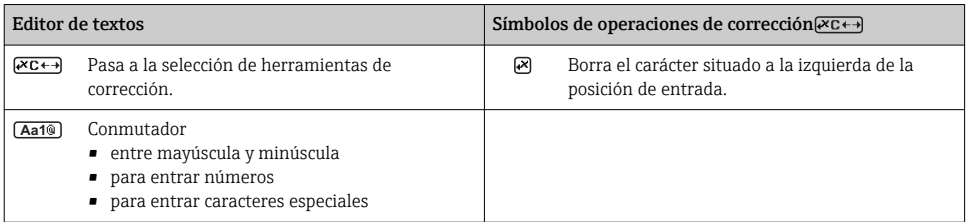

#### Editor numérico  $\overline{\phantom{0}}$ Confirma la selección. Desplaza la posición de entrada en un puesto hacia la izquierda. Sale de la entrada sin realizar los cambios. **.** Inserta un separador decimal en la posición de  $\overline{\mathbf{x}}$ entrada. Inserta el signo menos en la posición de entrada.  $\boxed{G}$  Borra todos los caracteres entrados.

#### 6.3.4 Elementos para operaciones

#### Teclas y su función

#### Tecla Intro

*En visualizador operativo*

- Pulsando brevemente esta tecla, se entra en el menú de configuración.
- Si se pulsa durante 2 s esta tecla, se entra en el menú contextual.

#### *En un menú, submenú*

- Si se pulsa brevemente la tecla:
	- abre el menú, submenú o parámetro seleccionados.
	- Se inicia el asistente.
	- Si hay un texto de ayuda abierto: Cierre el texto de ayuda del parámetro.
- Si se pulsa durante 2 s en un parámetro:

Se abre el texto de ayuda (si existe) acerca de la función del parámetro.

*Con un asistente:* se abre la ventana para edición del parámetro.

*Con un editor numérico y de texto:*

- Si se pulsa brevemente la tecla:
	- abre el grupo seleccionado;
	- Realiza la acción seleccionada.
- Si se pulsa la tecla para 2 s: Confirma el valor editado para el parámetro.

#### Tecla Menos

- *Estando en un menú, submenú:* desplaza la barra de selección en sentido ascendente en una lista de opciones.
- *Con un asistente:* confirma el valor del parámetro y salta al parámetro anterior.
- *Con un editor numérico y de texto:* desplaza la barra de selección hacia la izquierda (hacia atrás) en una pantalla para entradas.

Tecla Más

<span id="page-23-0"></span>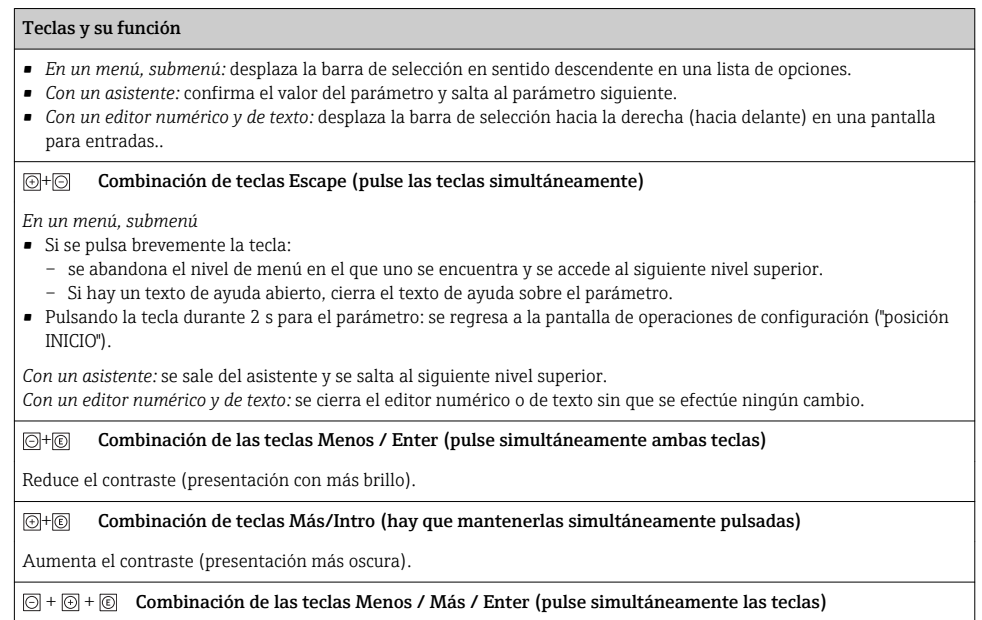

*En pantalla para operaciones de configuración:* activa o desactiva el bloqueo del teclado.

## 6.3.5 Información adicional

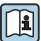

Para más información detallada sobre los siguientes temas, véase el manual de instrucciones del equipo.

- Llamada del texto de ayuda
- Roles de usuario y autorización de acceso correspondiente
- Desactivación de la protección contra escritura mediante código de acceso
- Activación y desactivación del bloqueo de teclado

## 6.4 Acceso al menú de configuración mediante herramientas/software de configuración

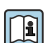

El menú de configuración también puede accederse mediante el FieldCare y el software de configuración DeviceCare. Véase el Manual de instrucciones del equipo.

## <span id="page-24-0"></span>7 Integración en el sistema

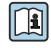

Para información detallada sobre la integración en el sistema, véase el manual de instrucciones del equipo.

- Visión general sobre ficheros descriptores del dispositivo:
	- Datos sobre la versión actual del equipo
	- Herramientas de configuración
- Variables medidas mediante protocolo HART
- Conjunto de funciones para modo Burst conforme a las especificaciones de HART 7

## 8 Puesta en marcha

## 8.1 Verificación funcional

Antes de poner en marcha el equipo de medición:

- ‣ Antes de poner en marcha el dispositivo, asegúrese de que se han realizado las verificaciones tras la conexión y la instalación.
- Lista de "Verificación tras la instalación"[→ 11](#page-10-0)
- Lista de "Verificación tras la conexión" →  $\triangleq$  18

## 8.2 Activación del equipo de medición

- ‣ Tras una verificación funcional satisfactoria, active el instrumento de medición.
	- Tras un inicio satisfactorio, el indicador local pasa automáticamente de la pantalla de inicio a la visualización de valores medidos.

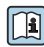

Si no se visualizase nada en el indicador local o si apareciese un mensaje de diagnóstico, consulte el manual de instrucciones del equipo  $\rightarrow$   $\blacksquare$  2

## 8.3 Ajuste del idioma de las operaciones de configuración

Ajuste de fábrica: "English" o idioma pedido

<span id="page-25-0"></span>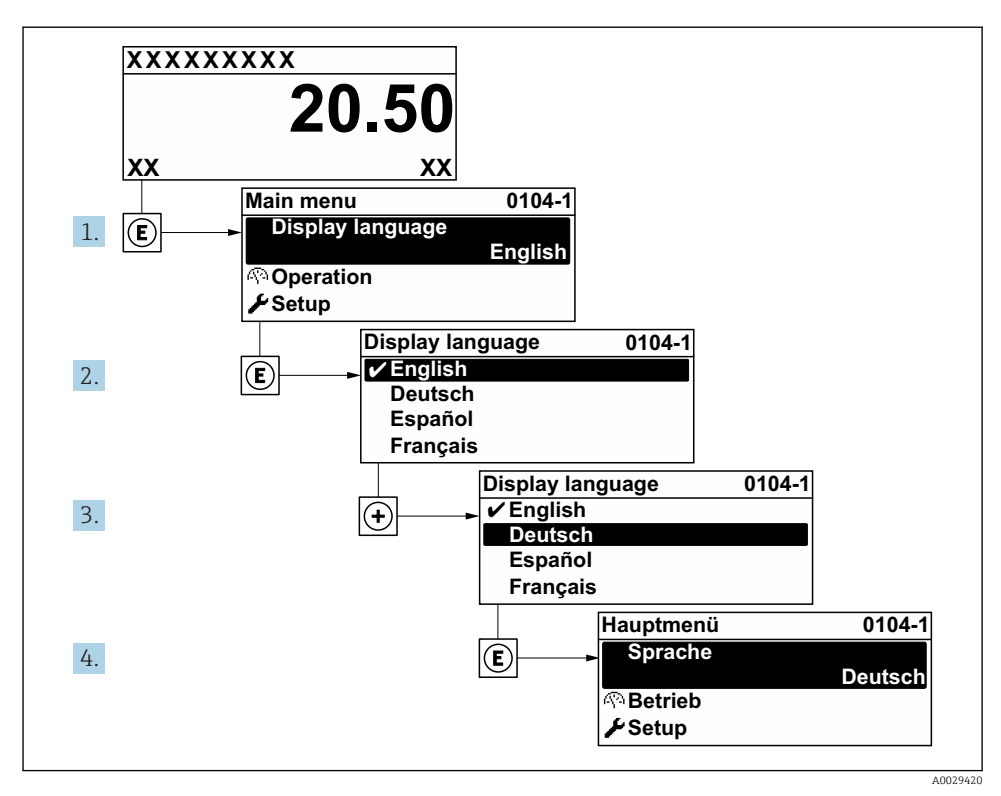

 *2 Considérese el ejemplo del indicador local*

## 8.4 Configuración del instrumento de medición

El menú Menú AjusteSubmenú Unidades de sistema y los distintos asistentes del mismo permiten una puesta en marcha rápida del instrumento de medición.

Pueden seleccionarse las unidades en el menú Submenú Unidades de sistema. Los asistentes guían sistemáticamente al usuario por todos los parámetros necesarios para la configuración, como son los parámetros para configurar la medición o las salidas.

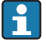

Los asistentes de configuración disponibles en cada dispositivo pueden ser distintos en función de la versión (por ejemplo sensor).

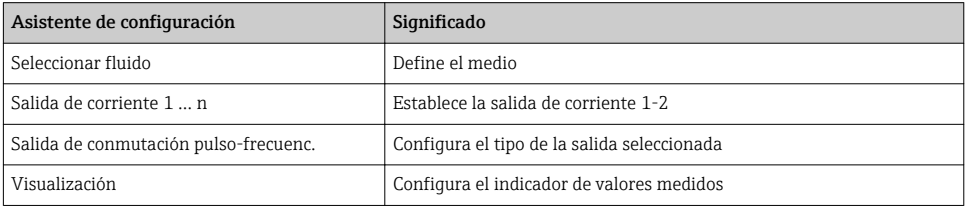

<span id="page-26-0"></span>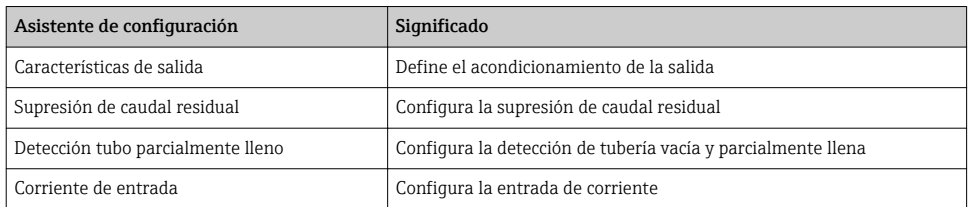

## 8.5 Definición del nombre de etiqueta del dispositivo (TAG)

Para facilitar la identificación rápida del punto de medida en el sistema, puede entrar una designación unívoca mediante Parámetro Nombre del dispositivo, cambiando aquí el ajuste de fábrica.

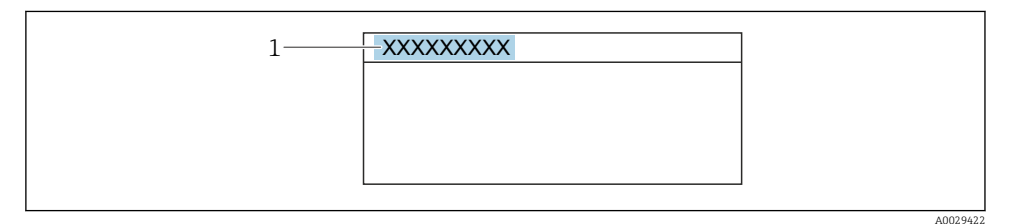

- *3 Encabezado del indicador de operaciones de configuración con el nombre de etiqueta (TAG)*
- *1 Nombre de etiqueta (Tag)*

#### Navegación

Menú "Ajuste" → Nombre del dispositivo

#### Visión general de los parámetros con una breve descripción

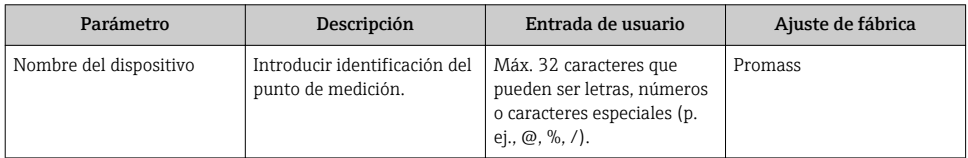

## <span id="page-27-0"></span>8.6 Protección de los parámetros de configuración contra accesos no autorizados

Las siguientes opciones de protección contra escritura existen para proteger la configuración del equipo de medida contra modificaciones accidentales:

- Protección del acceso a los parámetros mediante código de acceso
- Protección del acceso a la operación local mediante bloqueo de llave
- Protección del acceso al equipo de medición mediante interruptor de protección contra escritura

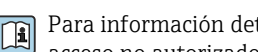

Para información detallada sobre la configuración de parámetros de protección contra acceso no autorizado, véase el manual de instrucciones del equipo.

# 9 Información de diagnóstico

Los fallos detectados por el sistema de automonitorización del instrumento de medición se visualizan como un mensaje de diagnóstico, alternándose con el indicador de funcionamiento. El mensaje acerca de las medidas correctivas puede llamarse desde el mensaje de diagnóstico y es un mensaje que contiene información importante sobre el fallo.

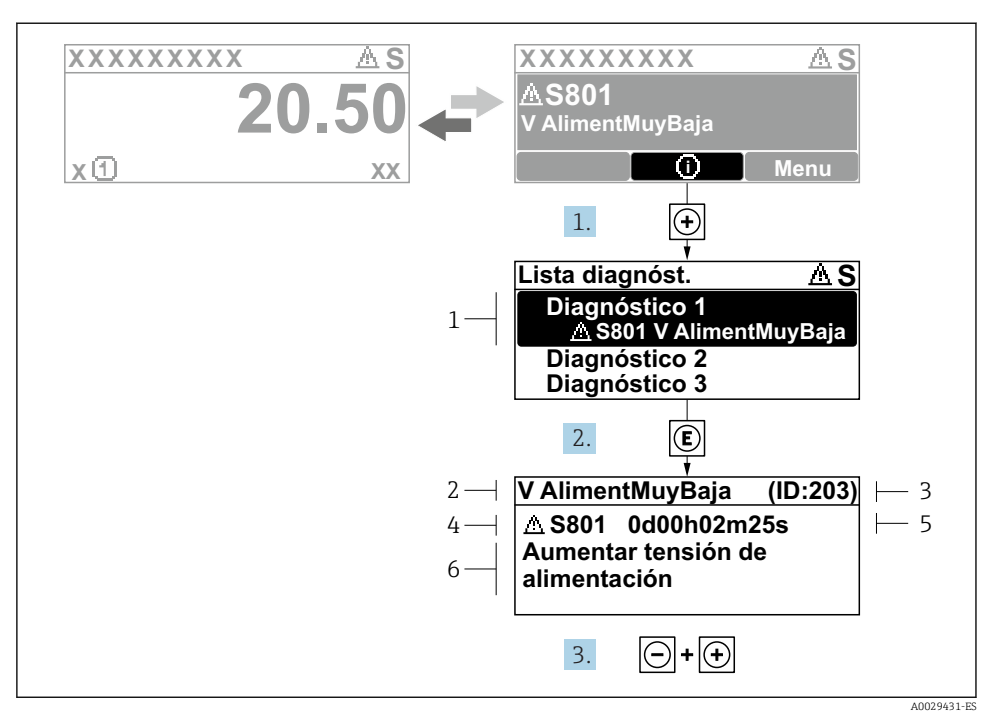

- *4 Mensaje acerca de las medidas correctivas*
- *1 Información de diagnóstico*
- *2 Texto corto*
- *3 ID de servicio*
- *4 Comportamiento de diagnóstico con código de diagnóstico*
- *5 Tiempo de funcionamiento al producirse el evento*
- *6 Medidas correctivas*
- 1. El usuario está en el mensaje de diagnóstico. Pulse  $\boxplus$  (símbolo  $\textcircled{1}$ ).
	- Apertura de Submenú Lista de diagnósticos.
- 2. Seleccione el evento de diagnóstico buscado mediante  $\exists$  o  $\exists$  y pulse  $\Box$ .
	- $\rightarrow$  Se abre el mensaje sobre las medidas correctivas.
- 3. Pulse simultáneamente  $\Box$  +  $\Box$ .
	- Se cierra el mensaje con medida correctiva.

www.addresses.endress.com

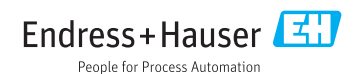